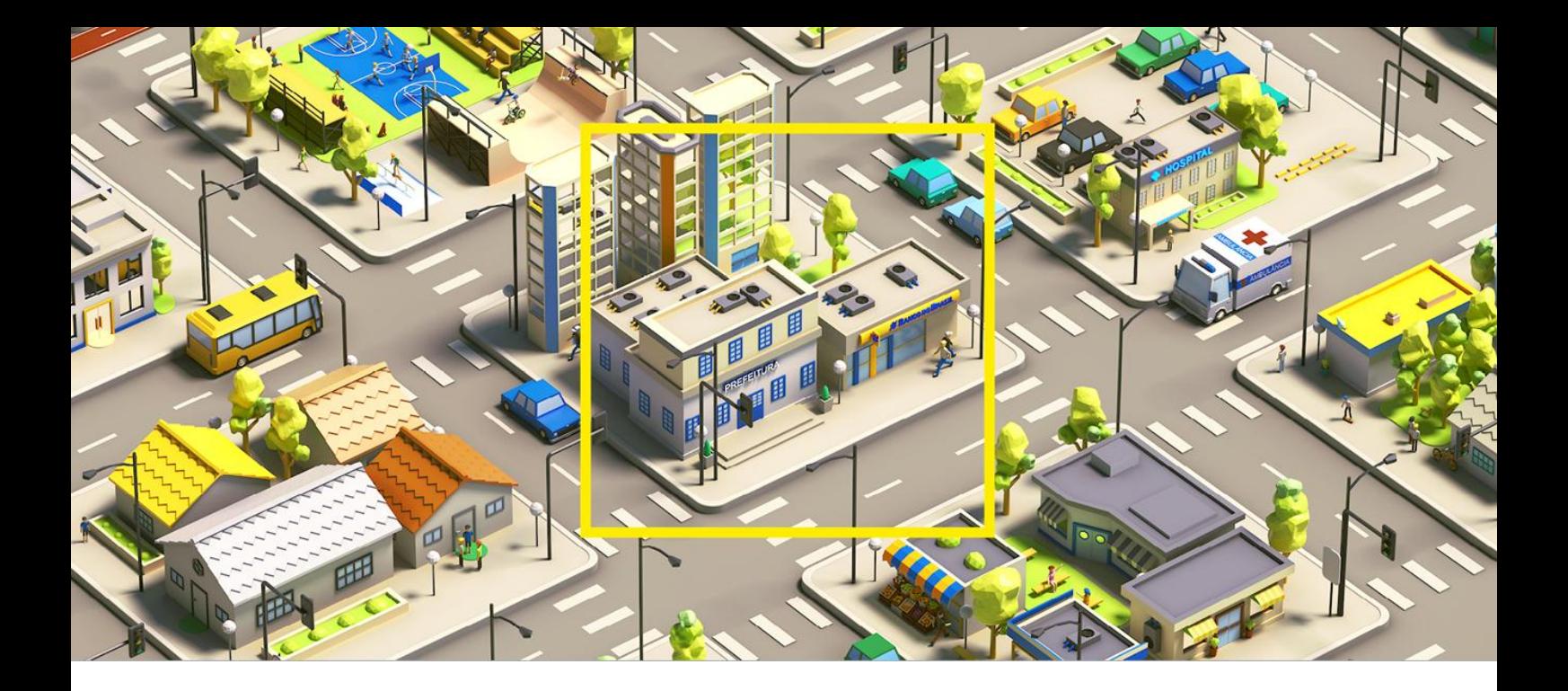

# **BB GestãoMax**

## **Ordens Bancárias Estados e Municípios**

**Manual do Usuário Módulo Empenho**

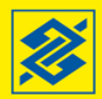

## **Sumário**

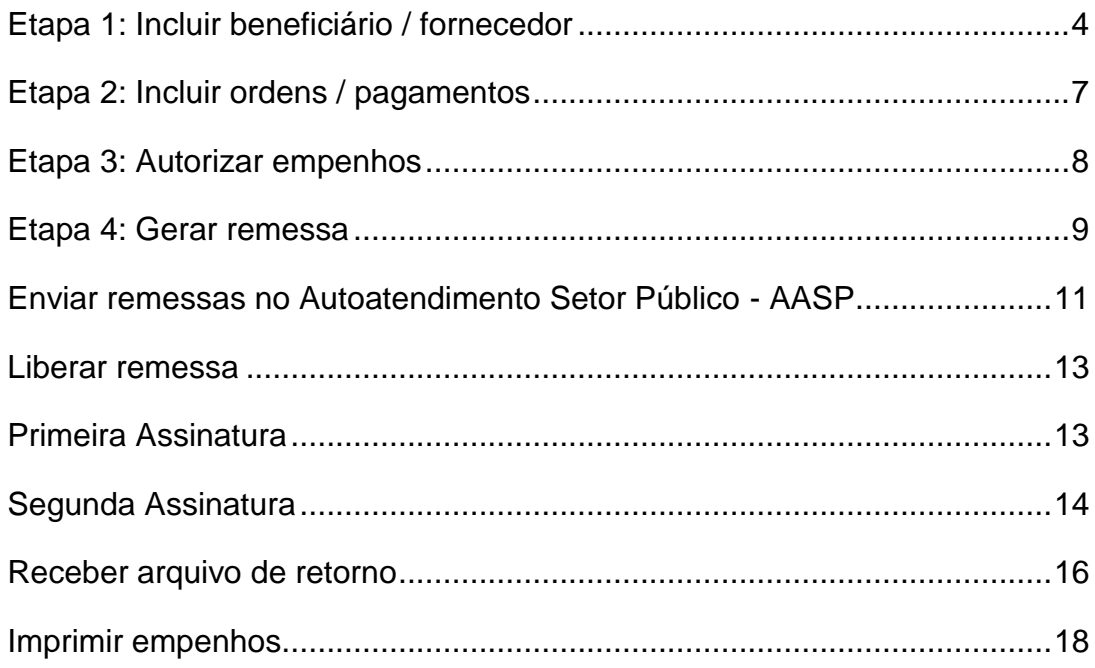

## **BB GestãoMax**

O aplicativo BB GestãoMax é a solução disponibilizada pelo BB aos clientes que não possuem sistema próprio para gerenciar pagamentos e recebimentos. O aplicativo reúne em um único ambiente diversas soluções para pagamentos, recebimentos e serviços prestados pelo BB. O módulo "Empenhos" permite ao cliente gerar, transmitir e receber arquivos de empenhos por meio de Ordem Bancária.

O download pode ser feito em [http://www.bb.com.br/pbb/pagina-inicial/aplicativos-bb/bb](http://www.bb.com.br/pbb/pagina-inicial/aplicativos-bb/bb-gestao-max#/)[gestao-max#/](http://www.bb.com.br/pbb/pagina-inicial/aplicativos-bb/bb-gestao-max#/)

Para utilização do aplicativo, é necessário inicialmente realizar a baixa do arquivo de configuração via Autoatendimento Setor Público – AASP, conforme instruções:

a) Após autenticar-se no AASP com a chave e senha, selecione a aba "Aplicativos BB > Configurações > Pagamentos - Empenhos":

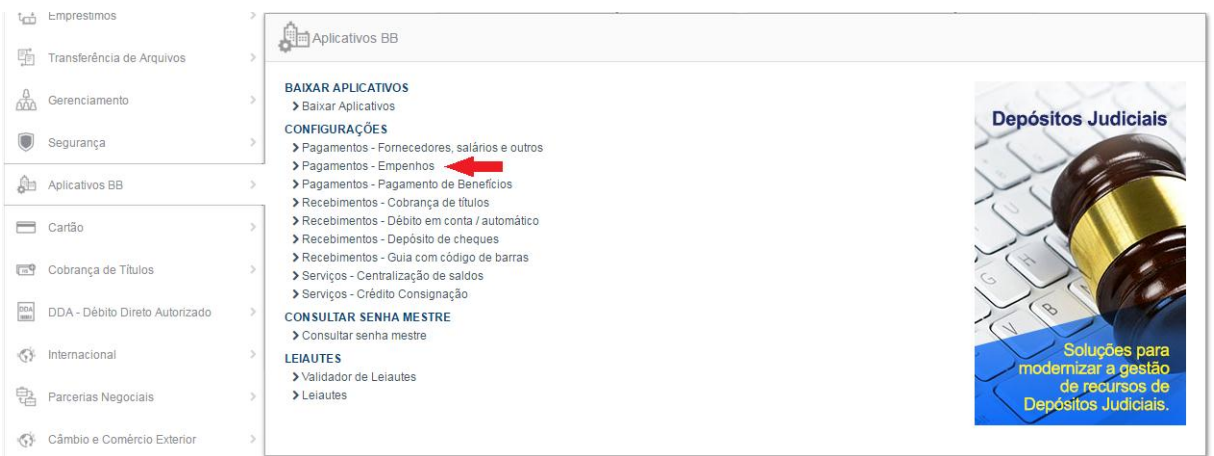

b) Na tela seguinte, clique no botão "salvar". O arquivo será salvo pelo AASP na pasta "C:\bancobrasil\bbtranf\contrato".

c) Após a instalação do BB GestãoMax e da baixa da configuração do Contrato, no aplicativo, acesse o menu "Pagamentos – Empenhos" para instalar o módulo Empenhos:

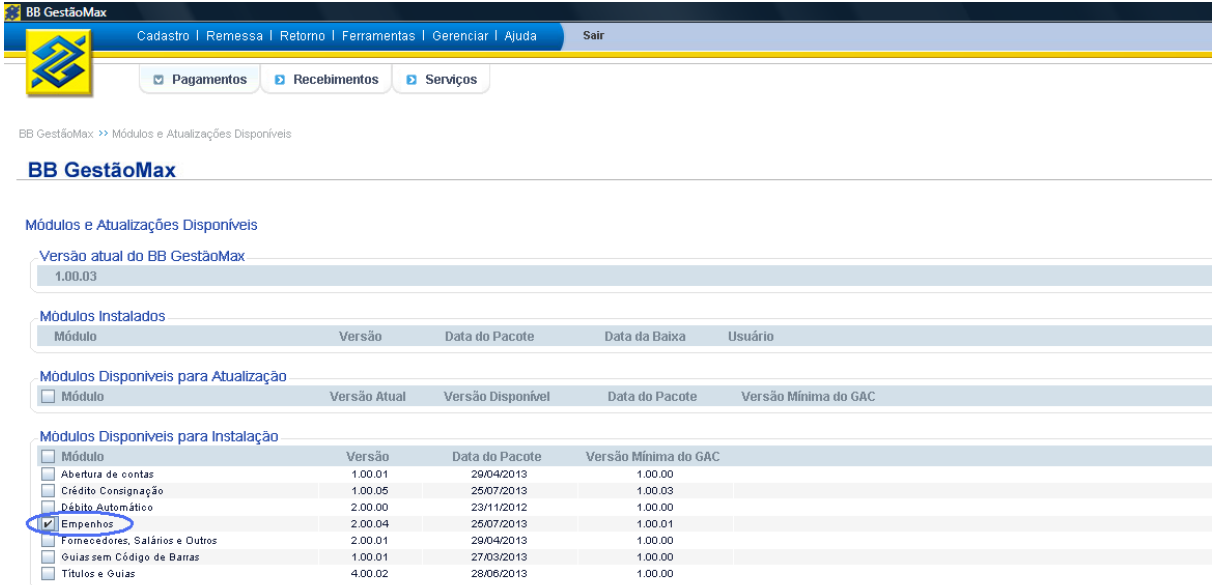

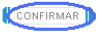

d) Após a instalação do módulo Empenhos, acesse novamente o menu "Pagamentos – Empenhos" e clique "Não" para "Visualizar apenas no módulo demonstrativo?".

O aplicativo reconhecerá o arquivo de configuração baixado anteriormente ("C:\bancobrasil\bbtranf\contrato") e configurará o módulo Empenhos conforme dados do convênio firmado com o BB. A partir deste ponto, o aplicativo está pronto para uso.

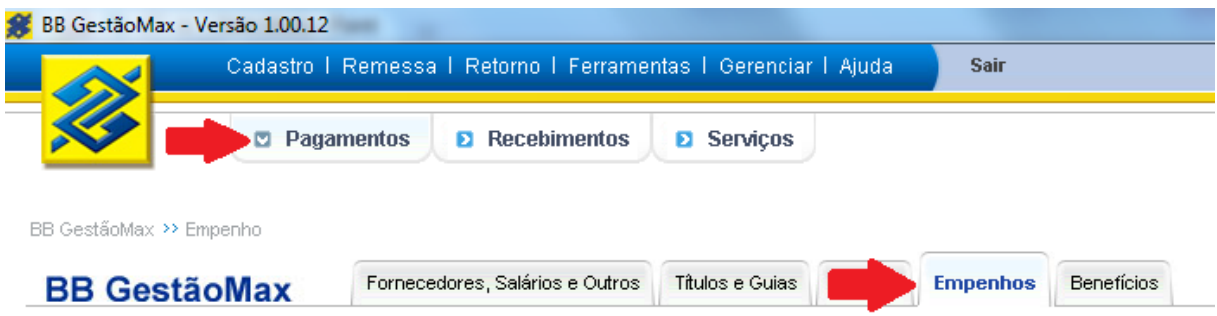

Quaisquer problemas técnicos na baixa do aplicativo contate o HelpDesk pelos números 3003-0500 (capitais e regiões metropolitanas) ou 0800-7290500 (demais localidades).

## **Etapa 1: Incluir beneficiário / fornecedor**

#### <span id="page-4-0"></span>Incluir > beneficiários

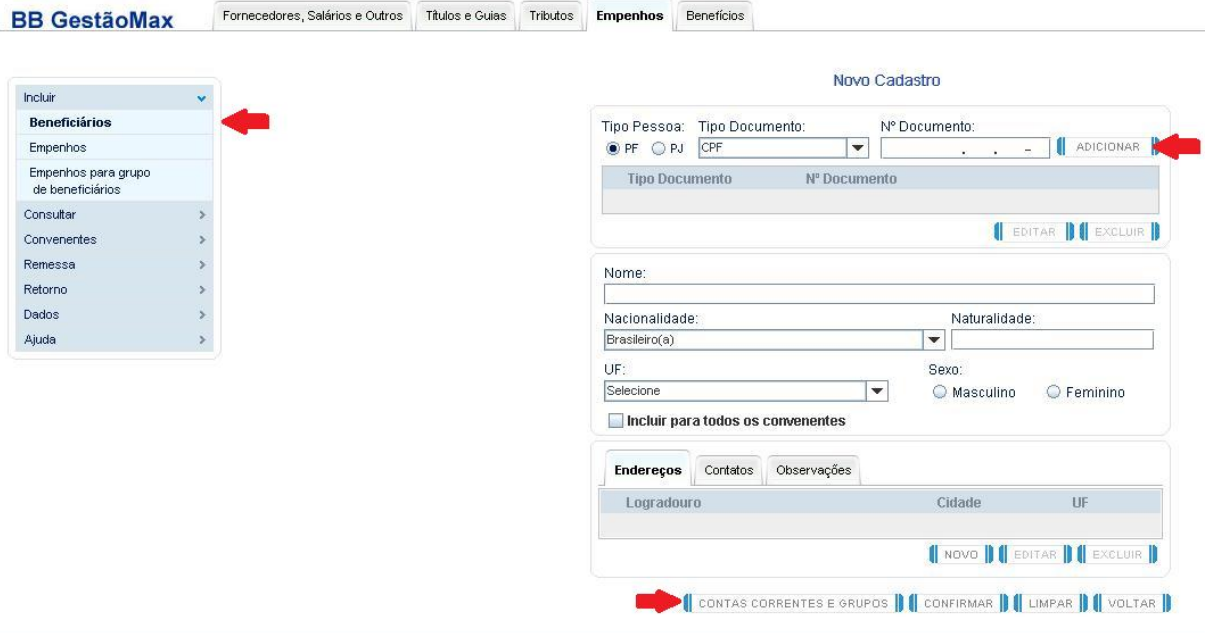

- Preencha o CNPJ ou CPF do beneficiário e clique em "adicionar".

- Preencha Nome (se for PF, selecionar UF também, no caso de PJ preencher somente o nome).

- Clique em "contas correntes e campos".

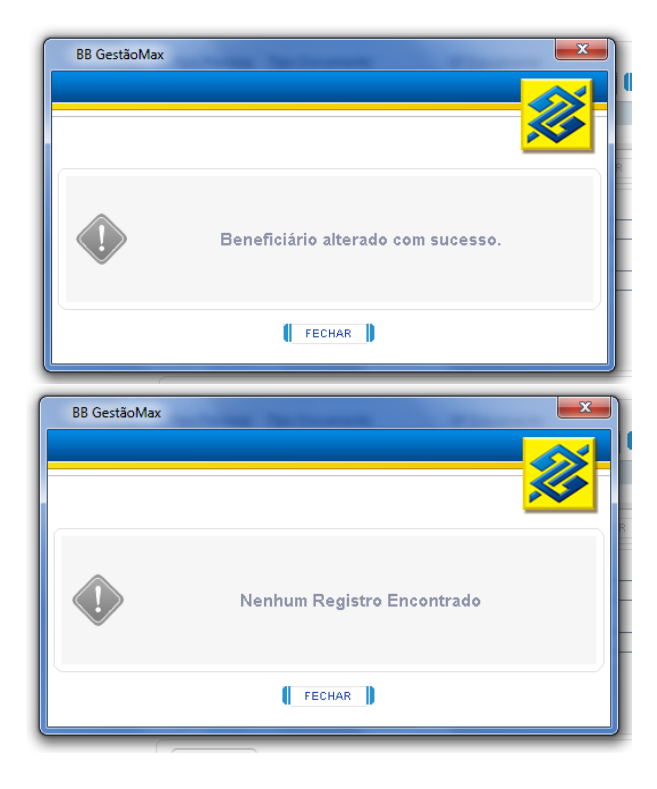

Após estas duas janelas será apresentada a opção de cadastramento de conta.

#### Selecione "novo".

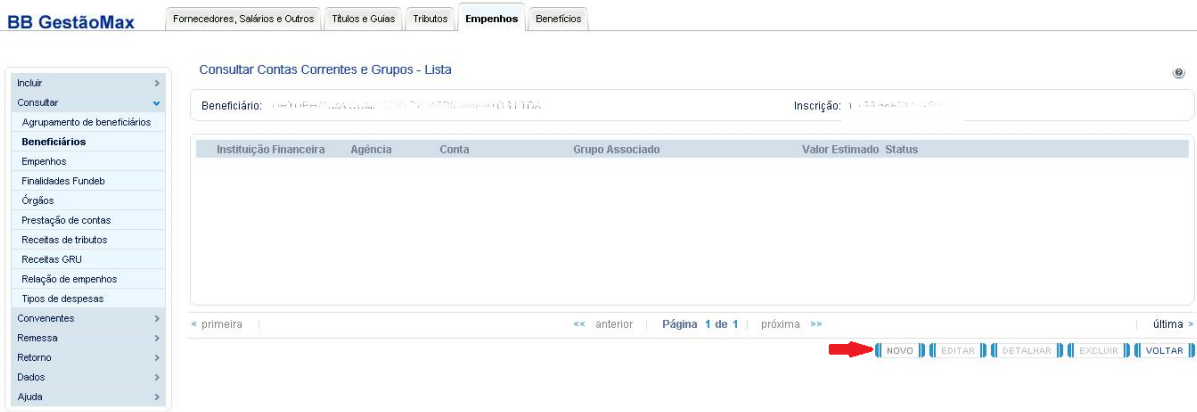

#### Selecione banco e agência.

 $\sim$ 

BB Gestäcklax >> Emperiho >> Consultar >> Beneficiários >> Consultar Beneficiários - Lista >> Editar Cadastro >> Consultar Contas Correntes e Grupos - Lista >> Manter Contas Correntes e Grupos

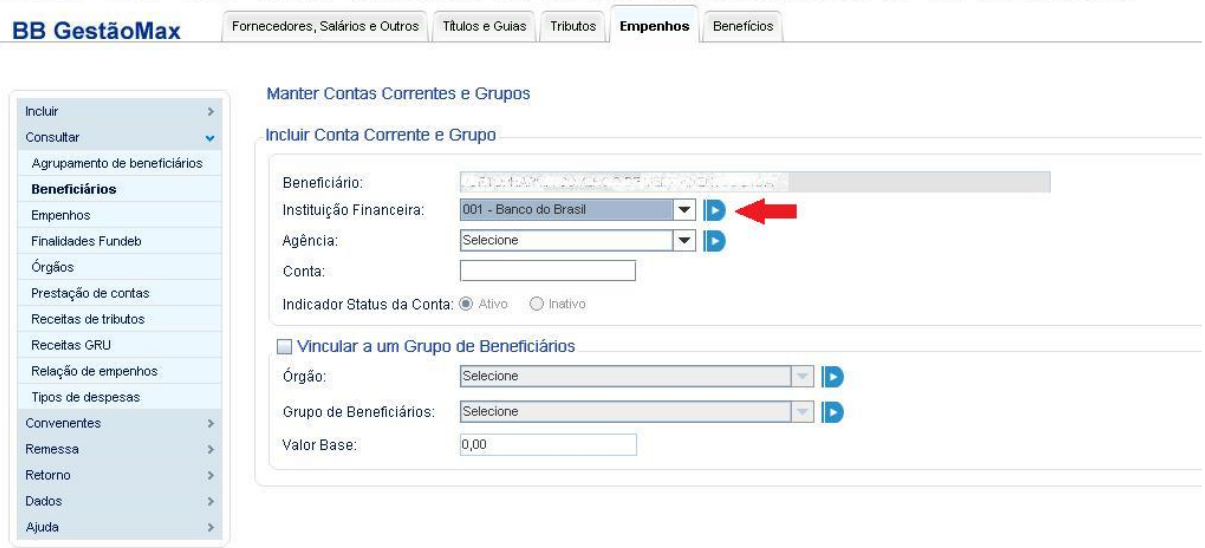

Caso eles não estejam cadastrados, clique no botão azul ao lado do respectivo campo. Abrirá a janela abaixo. Clique em "novo".

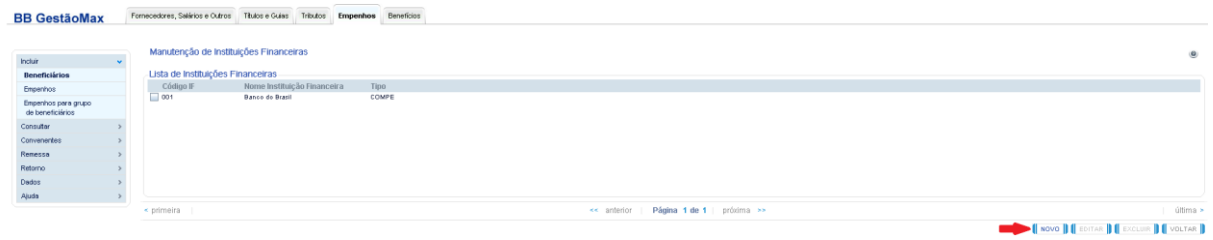

Preencha com as informações e confirme. Uma nova janela será aberta, basta clicar "ok".

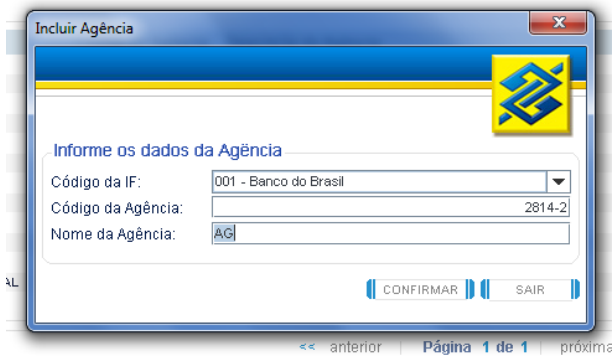

Após selecionar banco e agência, basta preencher a conta. Clique em "confirmar".

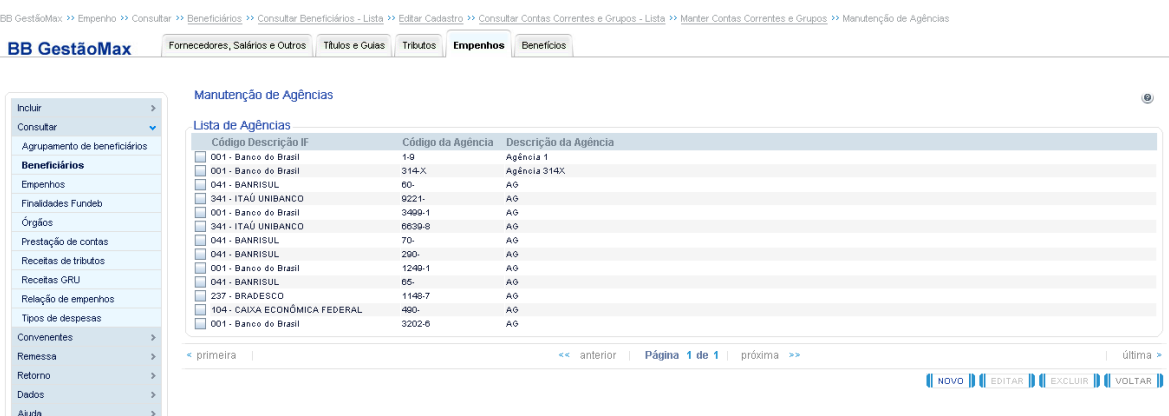

Clique em "voltar".

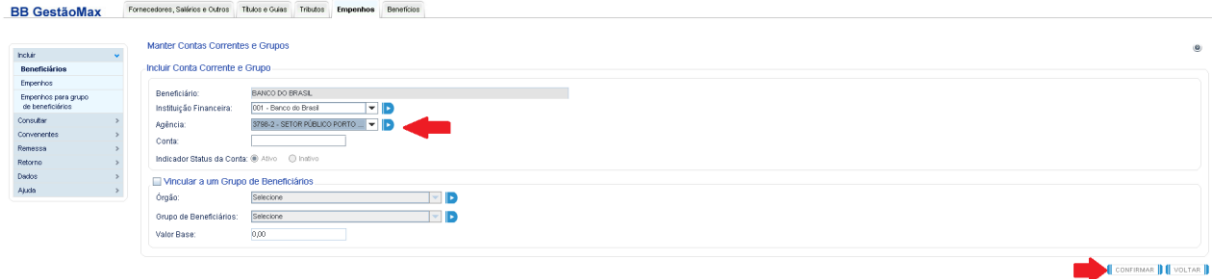

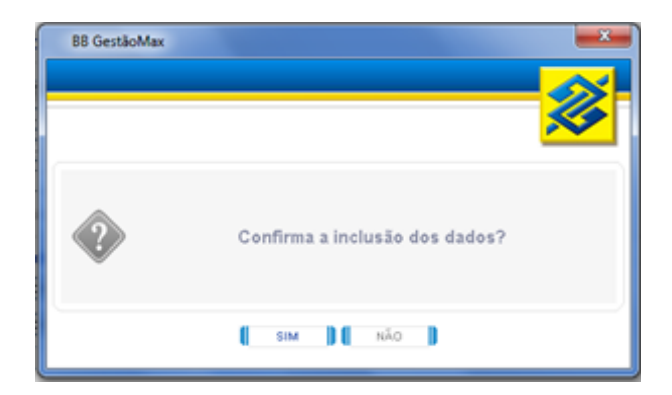

Clique "Sim" e Fechar.

## **Etapa 2: Incluir ordens / pagamentos**

#### <span id="page-7-0"></span>Incluir > Empenhos.

Órgão emissor: Selecione o CNPJ Conta de débito: escolha a conta de débito Preencha o número do empenho, caso julgar necessário. Selecione o beneficiário e digite o valor do pagamento. Os demais campos permanecem inalterados. Clique em "Confirmar" e, após "fechar".

Tipo de Despesa:

Código Fundeb:

Fixar Campos

Selecione

Selecione

**BB GestãoMax** Fornecedores, Salários e Outros Titulos e Guias Tributos Empenhos Benefícios **Incluir Empenho**  $\begin{array}{ccc} \text{Incluir} & & \text{ } \end{array}$ **Reneficiários** Órgão Emissor Selecione<br>Conta de Débito: Selecione Empenhos Empenhos para grupo<br>de beneficiários .<br>● OB ● OB Lista ● OB com código de barras ● OB sem código de barras<br>Número da OB: OB160000001 Número do Empenho: Consultar 1 Convenentes Remessa<br>Retorno Selecione Beneficiário: .<br>Dados Inscrição: .<br>Aiude Instituição Financeira, Selecione<br>La componente de la componente de la componente de la componente de la componente de la componente de la compo Selecione Agência: Selecione  $\vert \cdot \vert$ .<br>Conta Corrente: Folha de Pagamento Data: 26/12/2016 Valor Pagamento Observação:

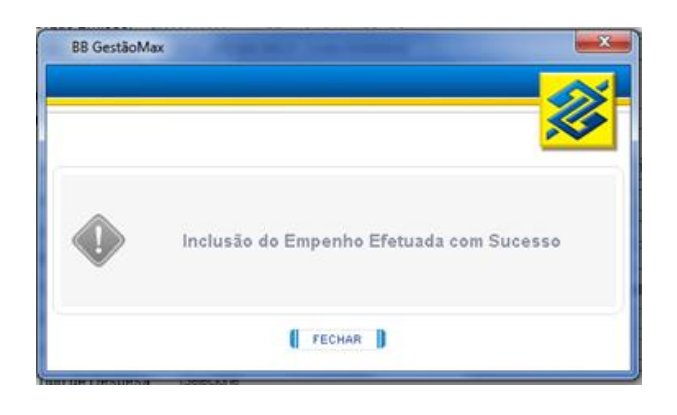

 $\frac{1}{1}$ 

Fixar Número do Empenho

 $\qquad \quad \, 0.00$ 

 $\overline{\mathbf{F}}$  d

ĦF

CONFIRMAR || || LIMPAR || || VOLTAR ||

 $\blacktriangledown$   $\blacksquare$  consultar

## **Etapa 3: Autorizar empenhos**

#### <span id="page-8-0"></span>Remessa > autorizar empenhos

Selecione o órgão emissor e a data. Os demais campos permanecem inalterados. Clique em "confirmar".

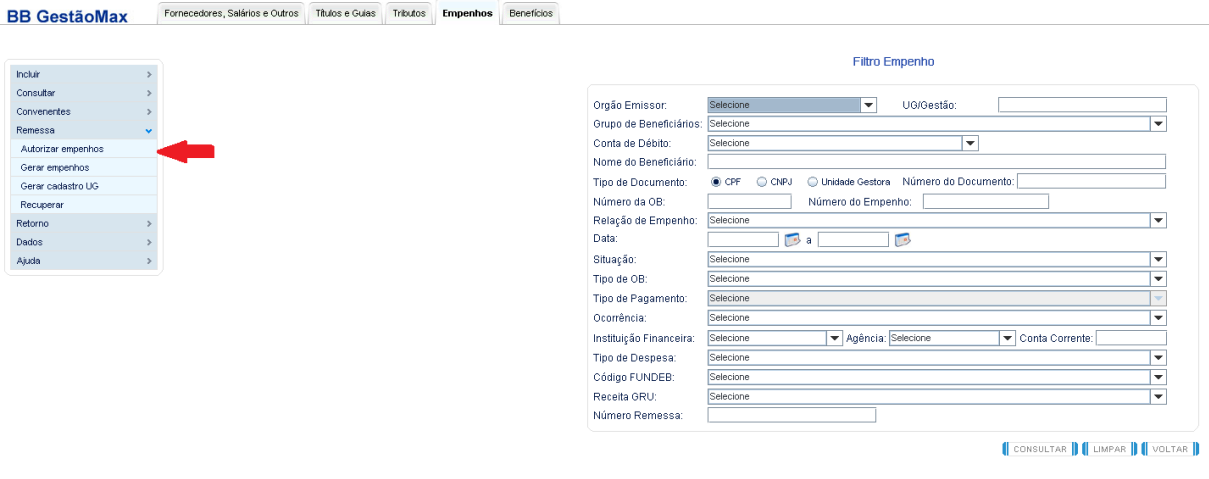

Selecione os empenhos a liberar e clique em "autorizar". Após esta operação, a situação será "autorizado".

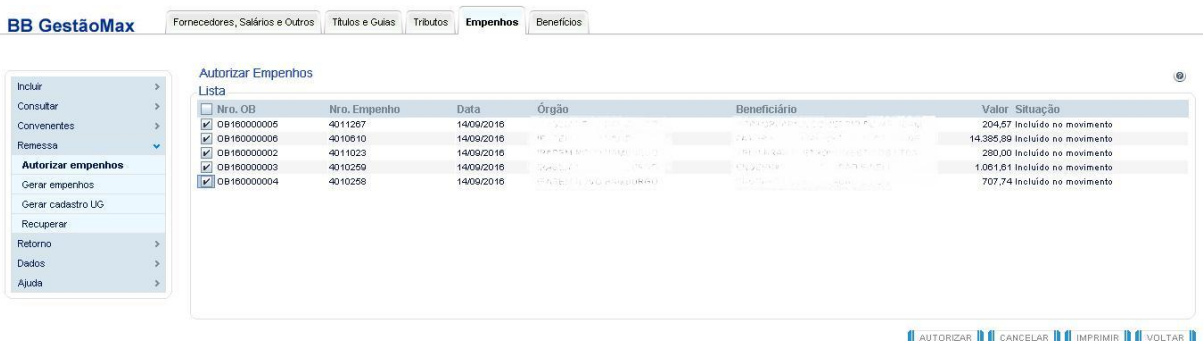

## **Etapa 4: Gerar remessa**

#### <span id="page-9-0"></span>Remessa > gerar empenhos

Aparecerão os empenhos autorizados na operação anterior. Clique em "avançar", e após em "gerar".

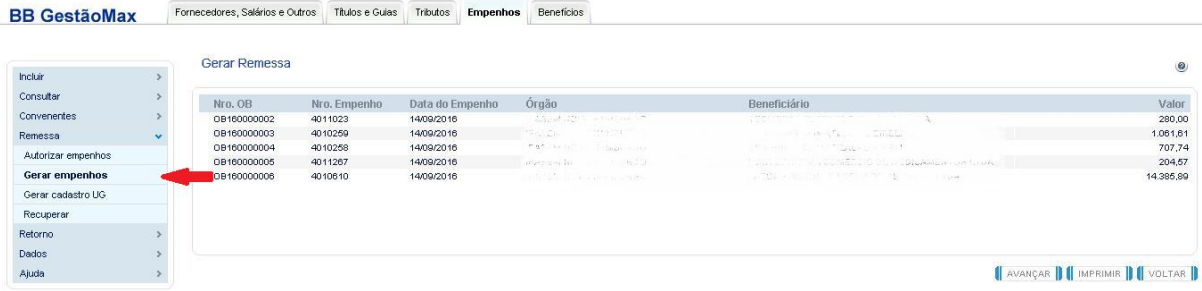

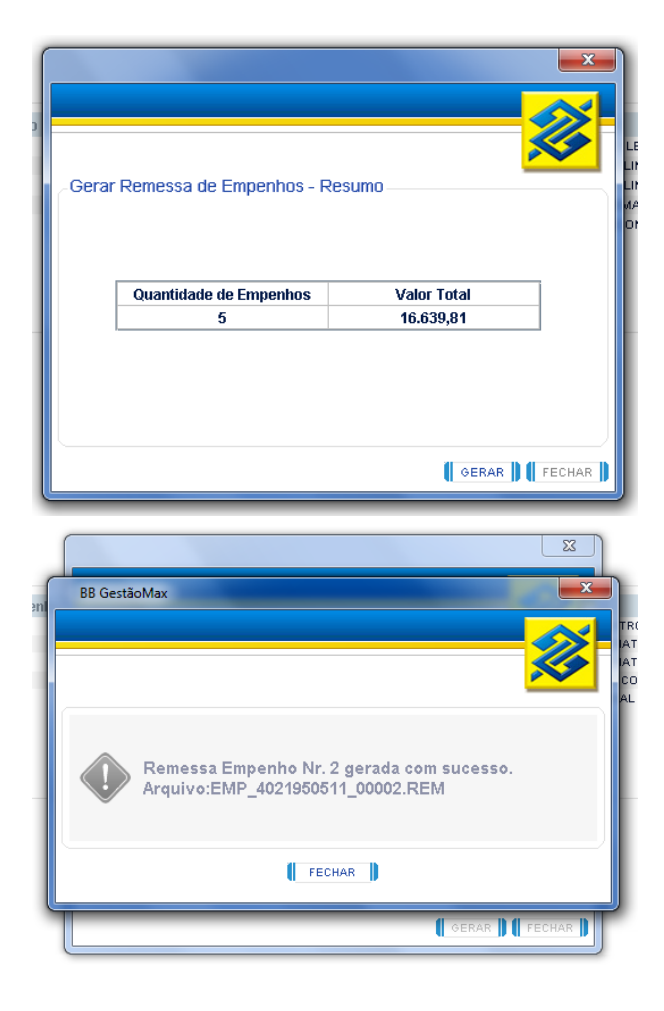

Quando abrir a janela abaixo, clicar em "arquivos governo".

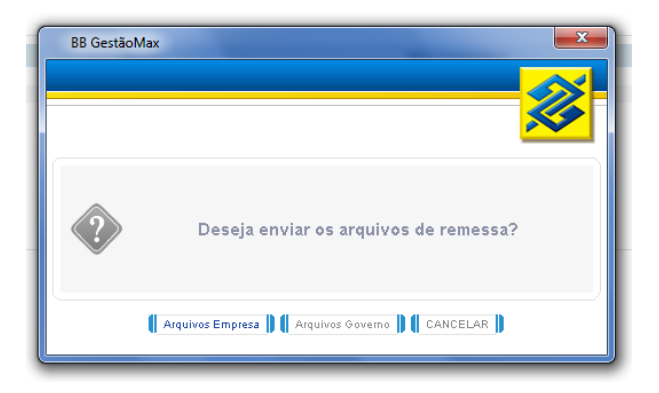

A página a seguir será apresentada.

Ao clicar em "imprimir", o sistema irá gerar um relatório com páginas separadas por conta de débito.

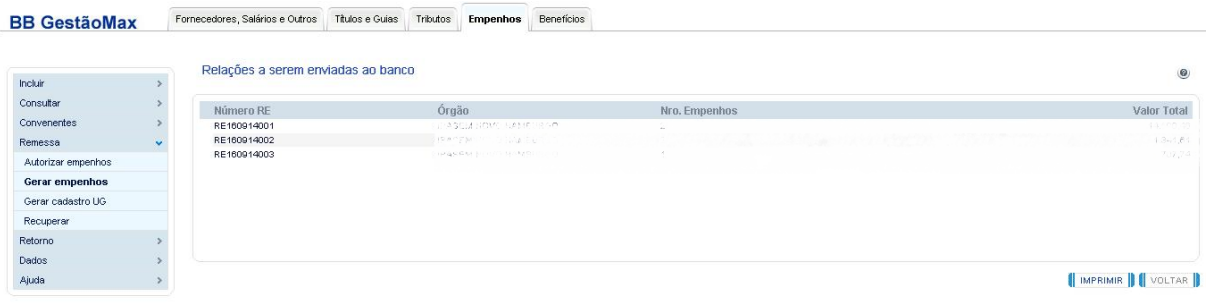

## <span id="page-11-0"></span>**Enviar remessas no Autoatendimento Setor Público - AASP**

No Autoatendimento Setor Público - AASP, selecione transferência de arquivos > Remessa/retorno > remessa.

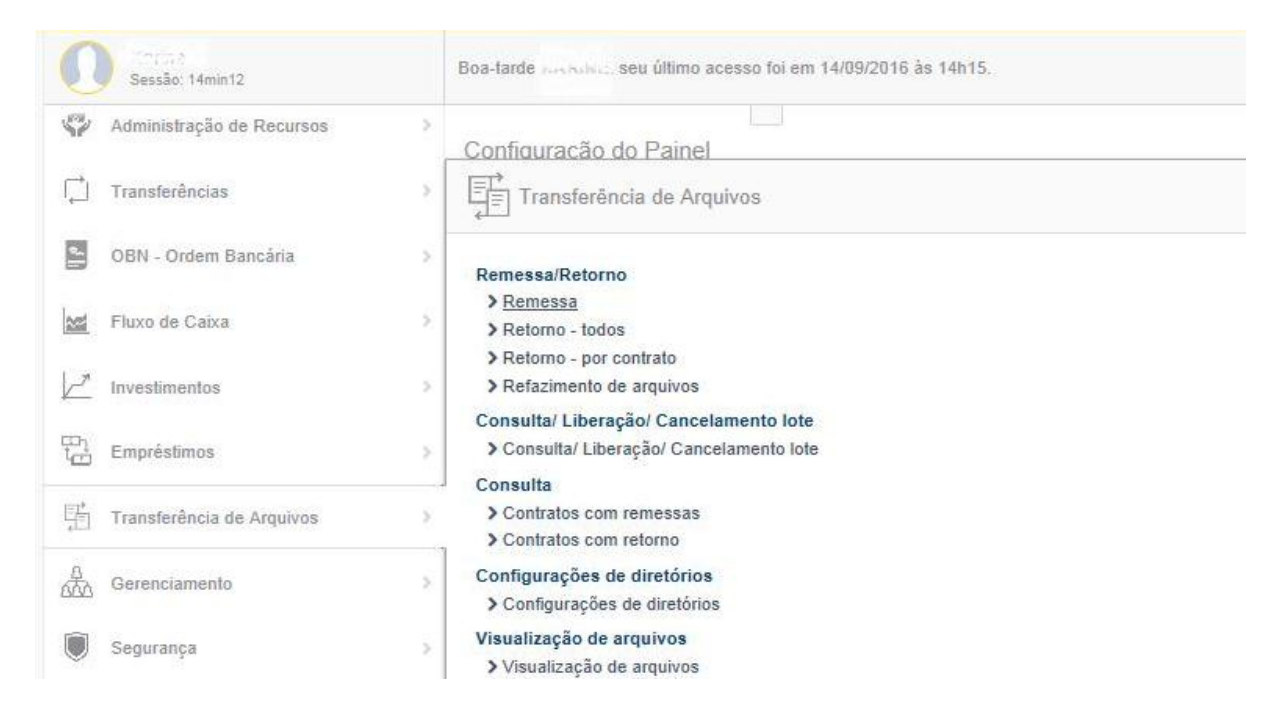

#### Clique em  $+$

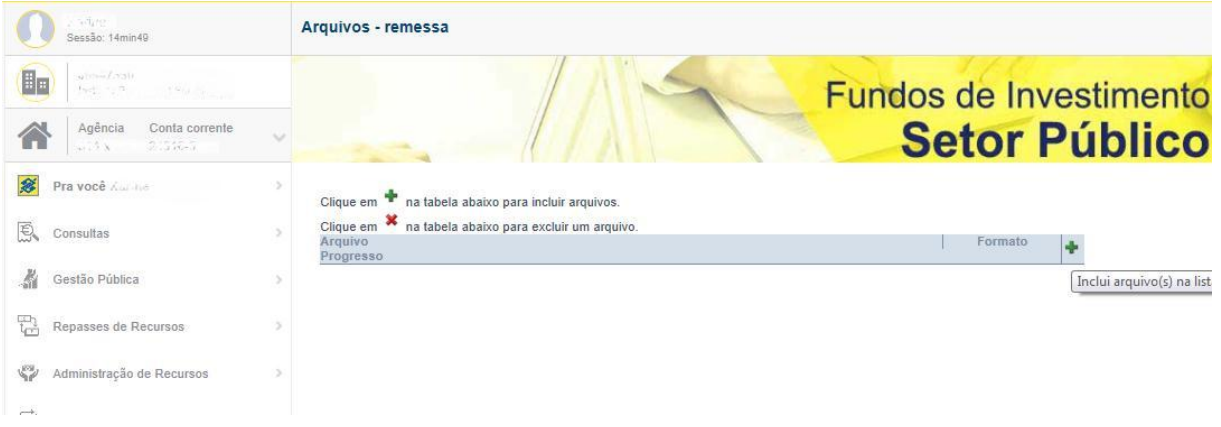

A janela seguinte será apresentada para selecionar a remessa a enviar.

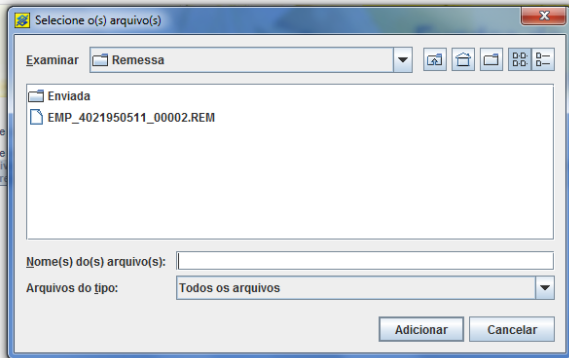

#### Clique em enviar.

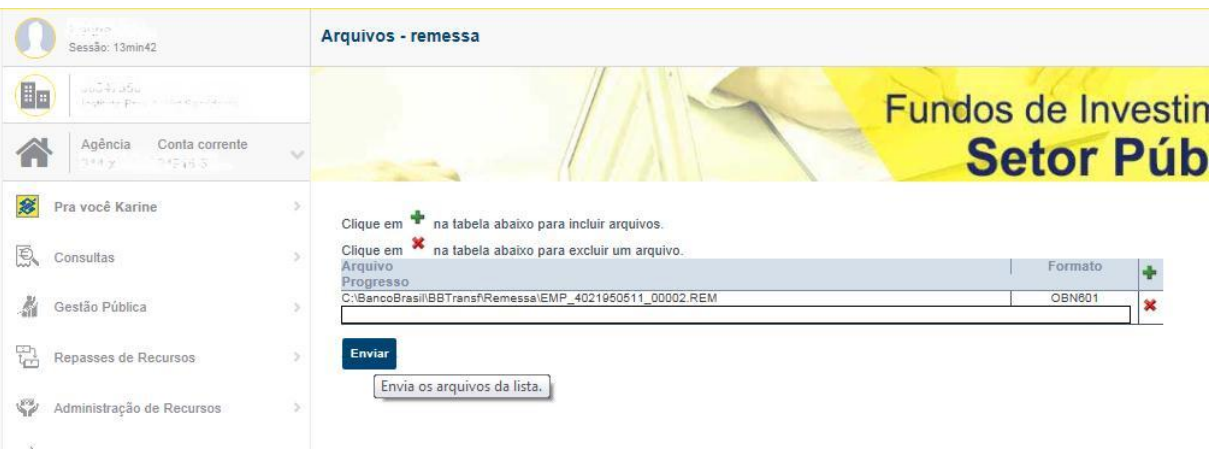

O sistema fará o envio da remessa, conforme tela abaixo.

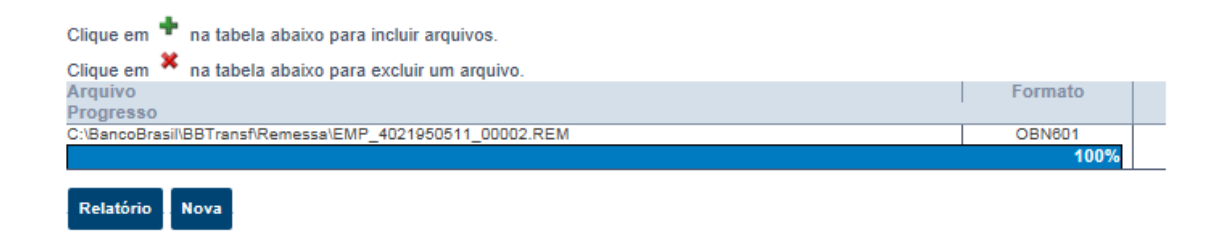

Após o envio, clicando em relatório, aparecerão os dados abaixo. A remessa foi enviada. Fechar.

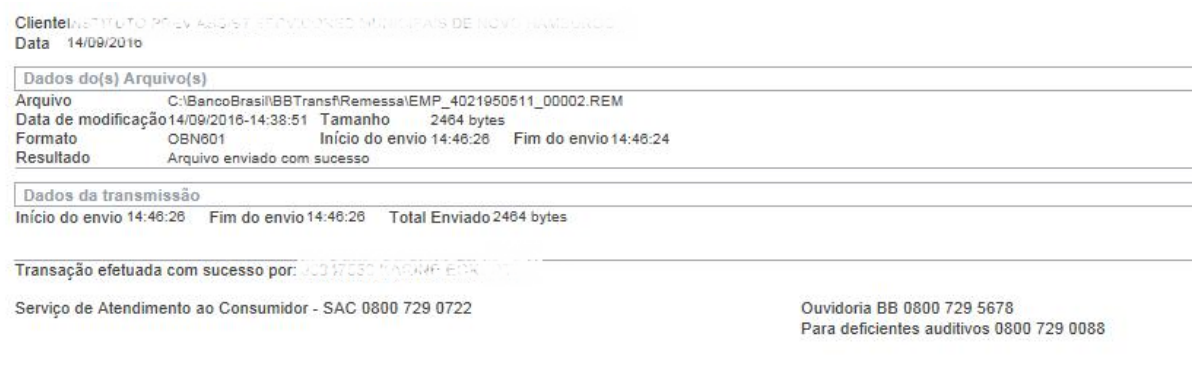

**Nova** 

Aguarde o processamento do arquivo para efetuar a liberação. As prévias de recepção de arquivo ocorrem de hora em hora (das 08h às 23h, exceto às 20h00).

## **Liberar remessa**

## **Primeira Assinatura**

<span id="page-13-1"></span><span id="page-13-0"></span>OBN – Ordem Bancária > Ordem Bancária (OBN) > Consulta OB para liberação

Também pode ser utilizada a opção:

OBN – Ordem Bancária > Consulta Relação > Relação para liberação

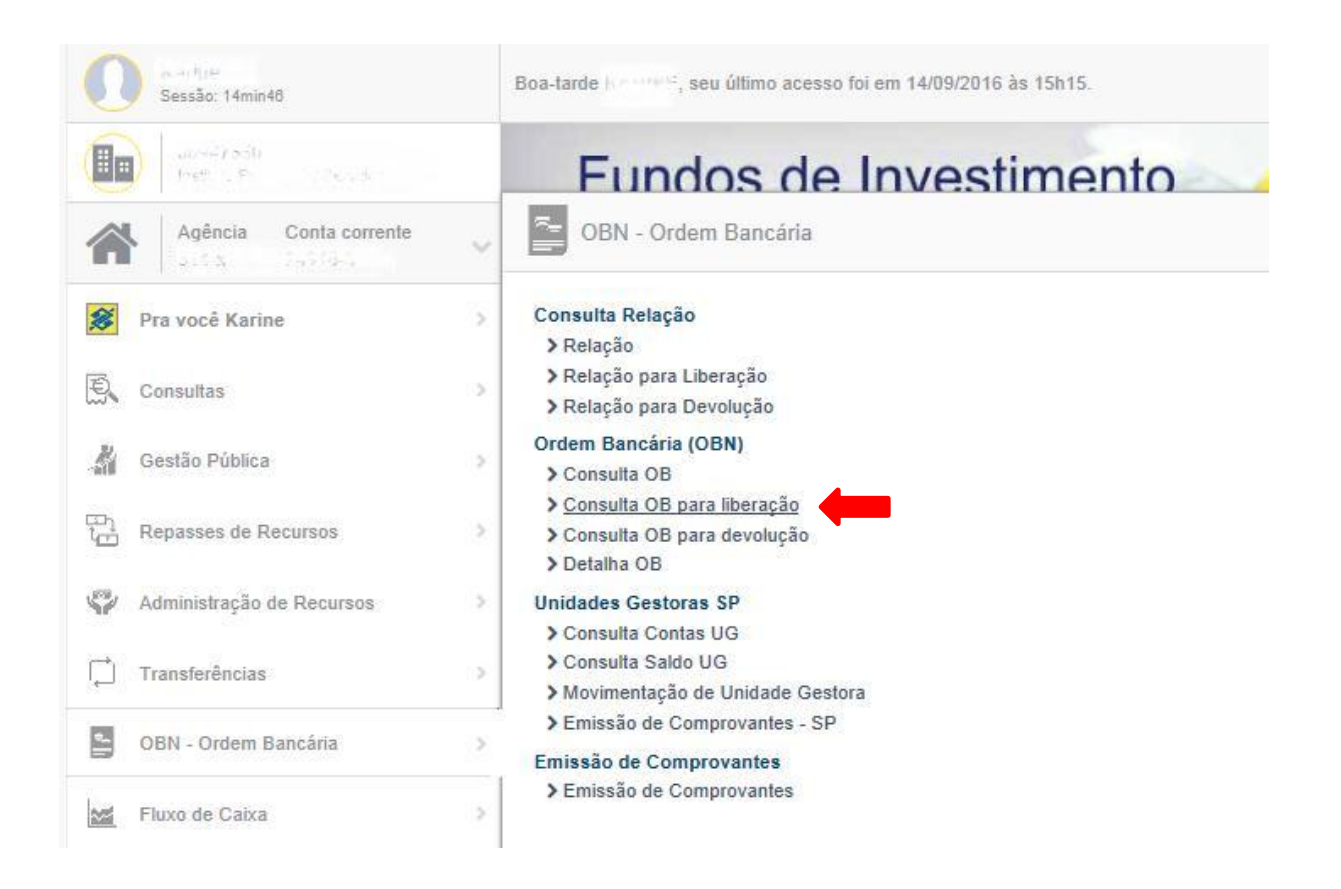

#### Preencha os dados da remessa

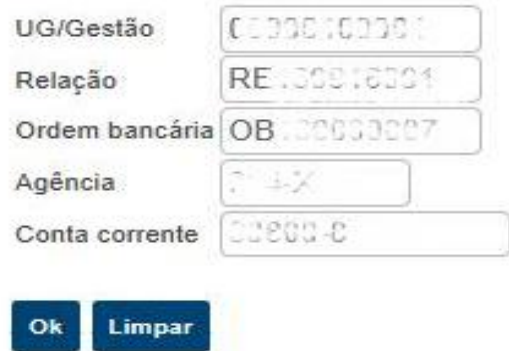

Aparecerão todas as OB's da referida conta:

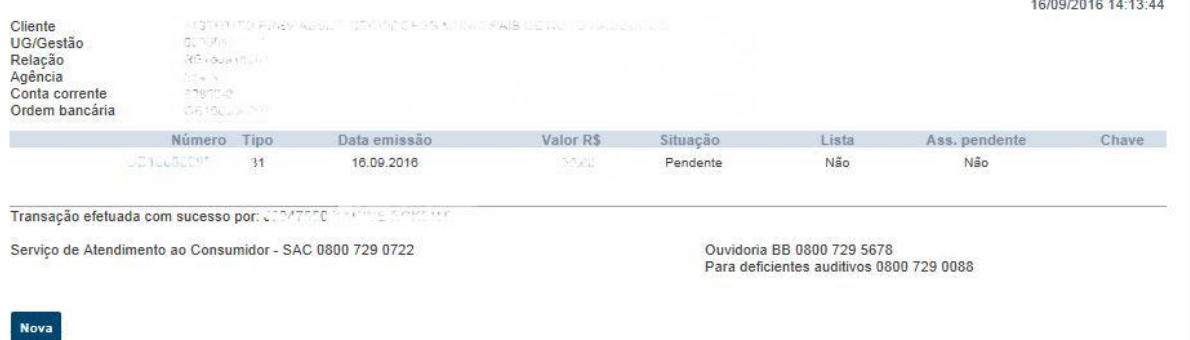

Ao clicar em cada uma delas será apresentada uma janela com a opção de liberar. Após a liberação a situação mudará de "pendente" para "autorizada".

<span id="page-14-0"></span>As remessas ficarão pendentes até que o próximo responsável assine a ordem.

## **Segunda Assinatura**

#### Consulta > Transações pendentes

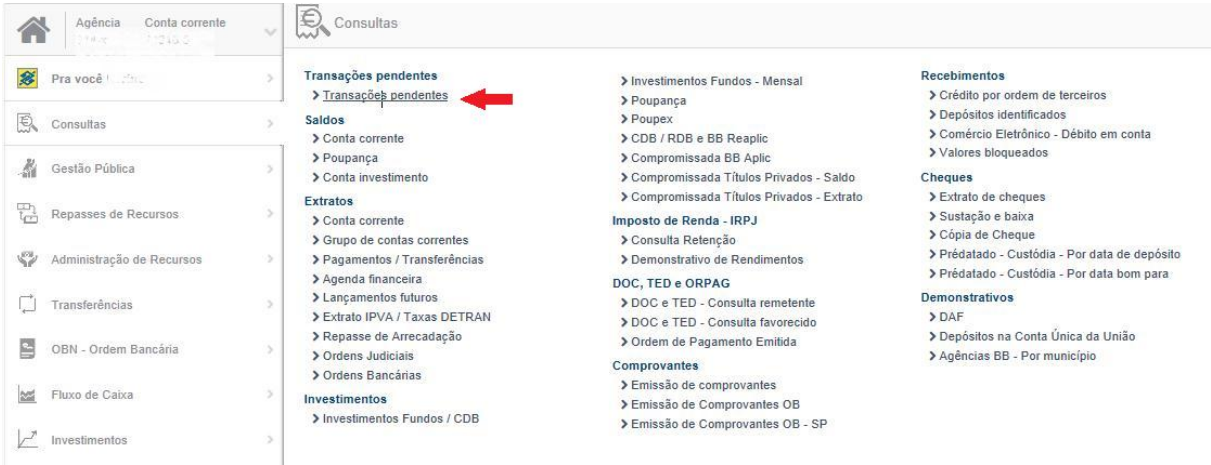

Selecione a conta correspondente à ordem a ser liberada.

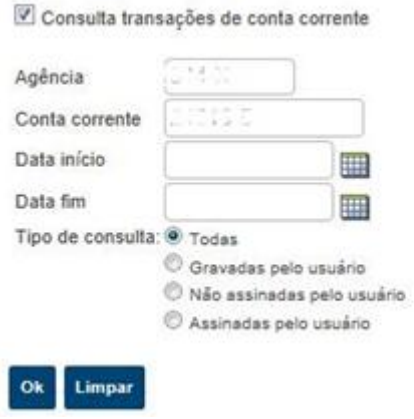

Selecione as transações a serem liberadas e clique em "Assinar em lote" ou "Detalhar e assinar".

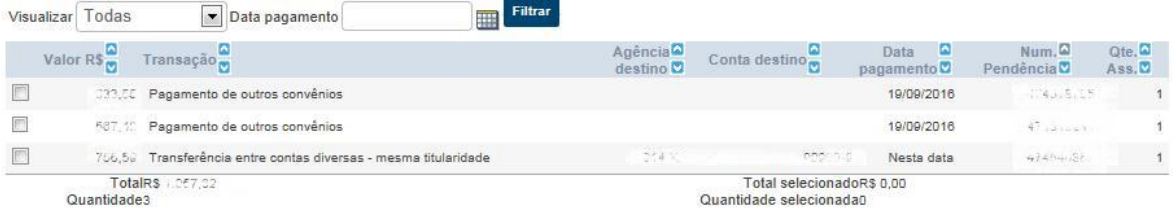

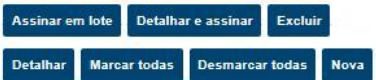

## **Receber arquivo de retorno**

<span id="page-16-0"></span>No AASP selecione Transferência de arquivos > Remessa/retorno > Retorno por contrato ou Transferência de arquivos > Remessa/retorno > Retorno - todos

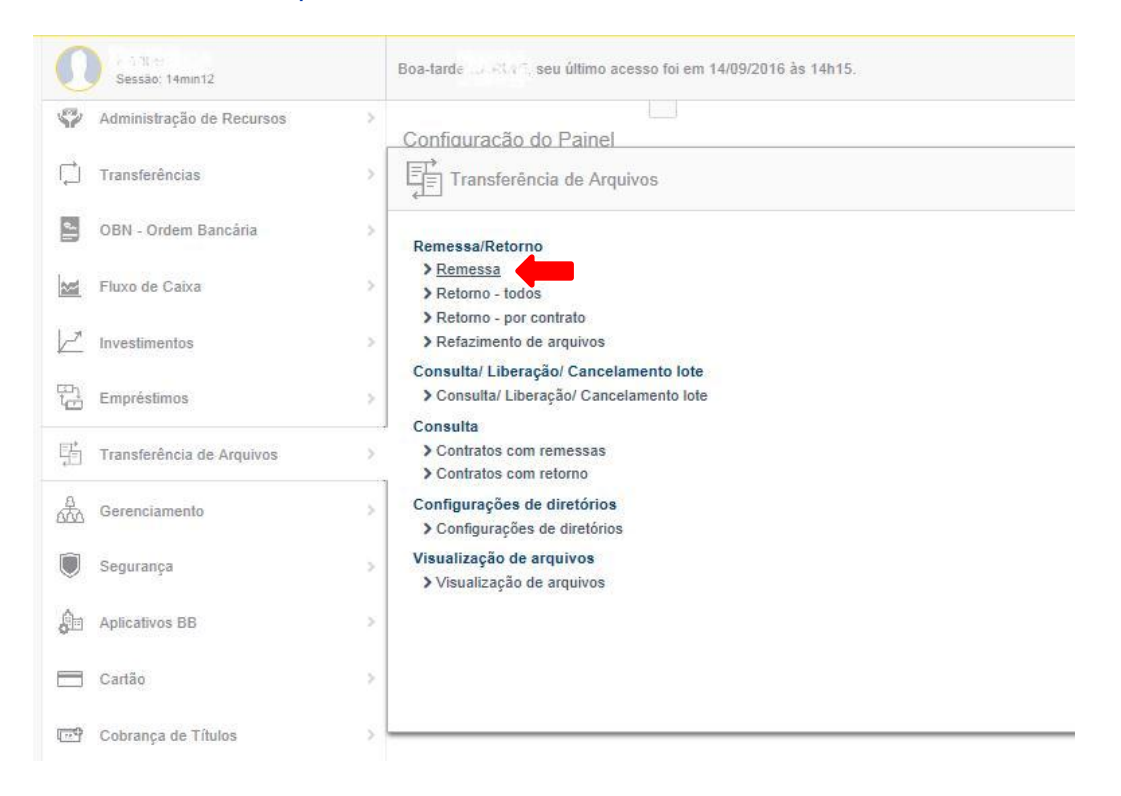

Selecione e clique em receber. Será aberta a janela abaixo:

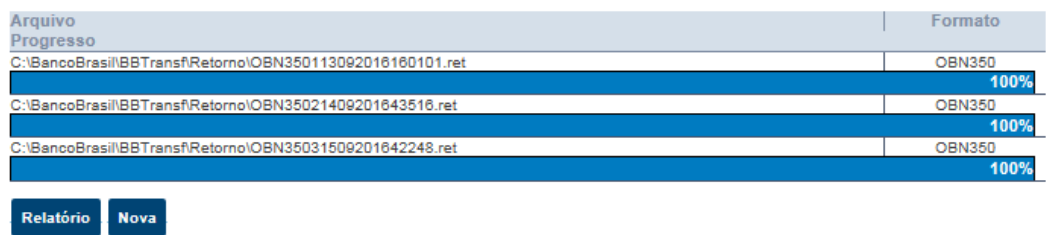

No BB GestãoMax selecione Retorno > Processar.

Selecionar o arquivo e clicar e "confirmar".

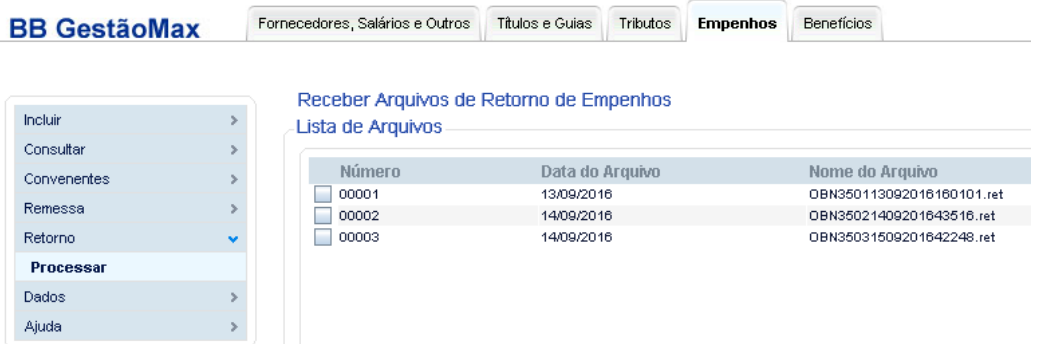

Receber Arquivos de Retorno de Empenhos

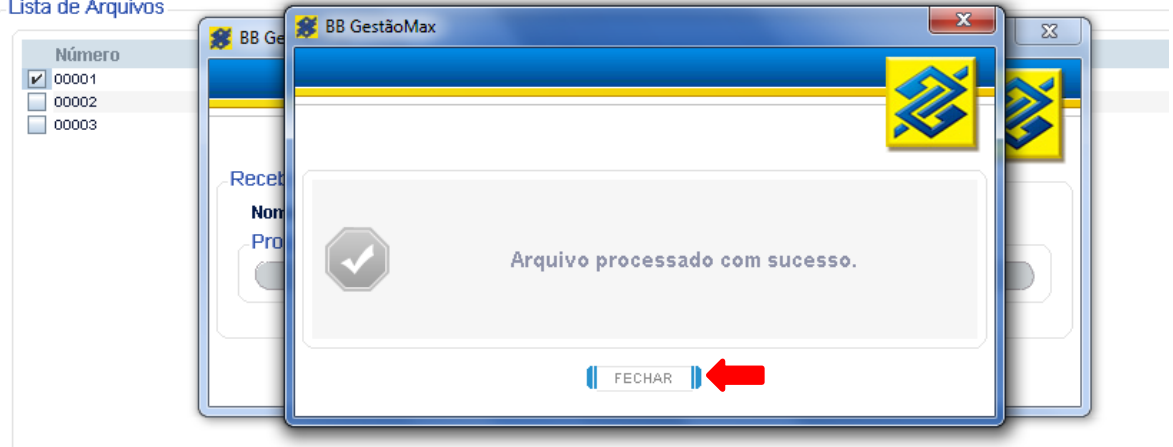

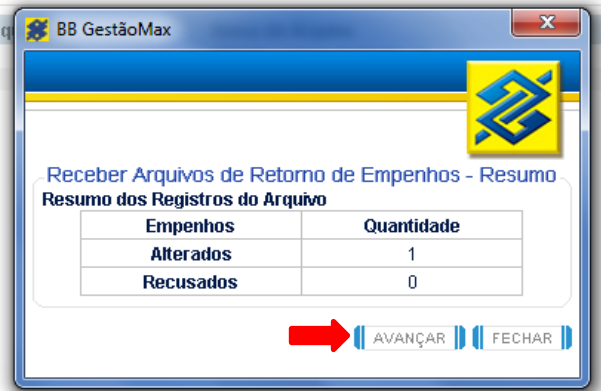

A janela abaixo indica que o empenho foi pago.

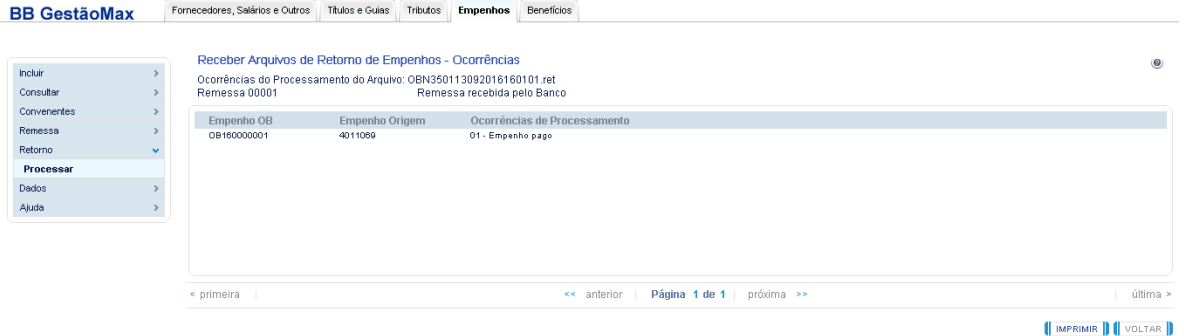

## **Imprimir empenhos**

#### <span id="page-18-0"></span>Consultar > empenhos.

#### Preencha os dados para filtro e clique em "consultar"

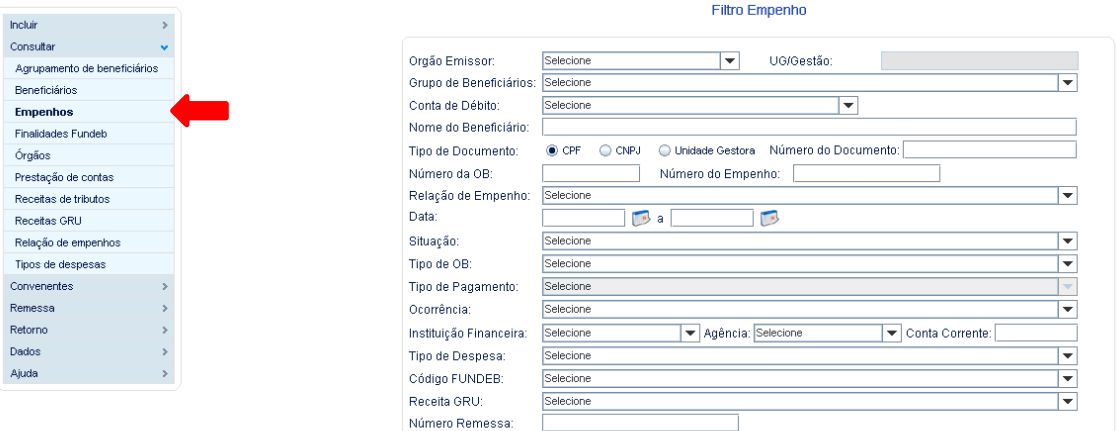

CONSULTAR | LIMPAR | VOLTAR |

Será apresentada tela com os empenhos que satisfaçam as condições da consulta.<br>Consulta de Empenho-Lista

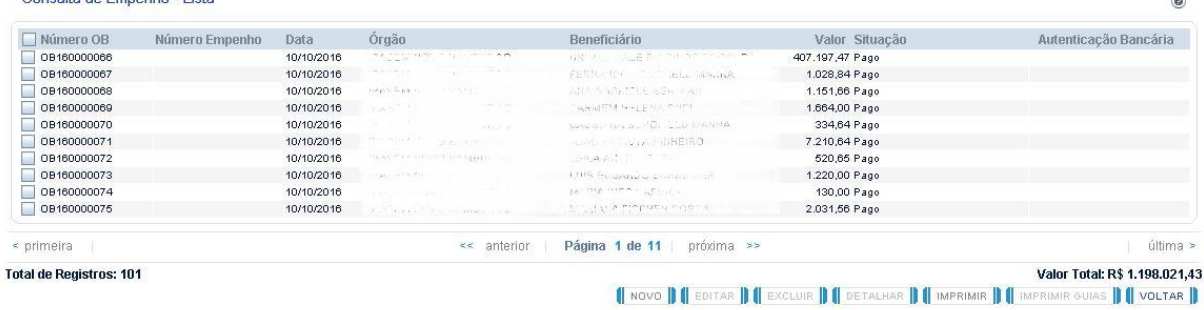

Selecione o empenho e clique em "detalhar". Na tela seguinte clique em "imprimir".

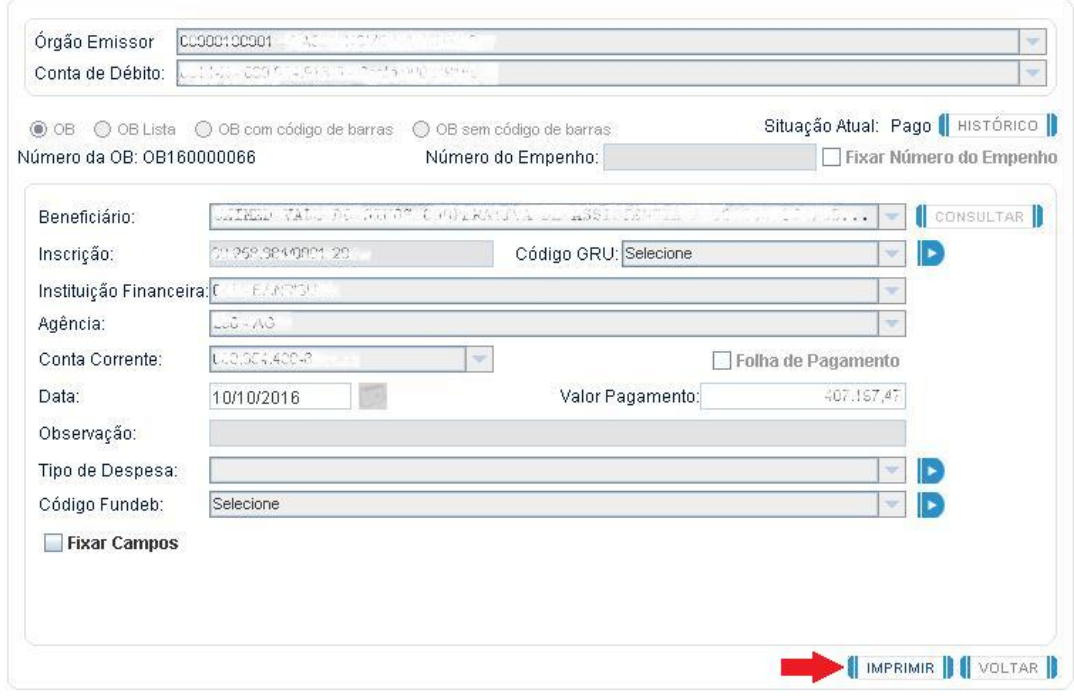